# **Variant Management 使用指南 V1.0**

**———— 杨煜敏**

## **一. 基础概念**

TwinCAT 3.1.4024 自带 Variant Management (变体管理) 功能,支持在同一个项目中对不同 变量或配置的设备进行实施和切换。

例如,以下使用四个变体:

- 1. Version: Basic machine
- 2. Version: Basic machine with the option A
- 3. Version: Basic machine with the option B
- 4. Version: Basic machine with the options B and C

所有这四个变体在很大程度上都基于相同的配置和代码,并且由于选项的不同而略有不同。 这些选项的示例是由于产品特性不同而产生的轴布局变化以及从中得出的动态特性,以及其 他硬件和软件的附加处理步骤。

由于重叠很大,将不同版本的TwinCAT项目划分为多个项目进行管理将产生额外维护成本, 因为需要同时在不同项目中对共同基础的部分进行更改。

TwinCAT Variant Management 则仅在一个 TwinCAT 项目中就可以配置,实施和维护不同的 设备变体,从而最大程度地减少了必要的支出。

# **二. 准备工作(创建配置 Variant)**

1. TwinCAT3.1.4024 集成了 Variant Management 配置工具,新建 TwinCAT3 项目,右键工 具栏, 勾选 TwinCAT XAE Project Variants

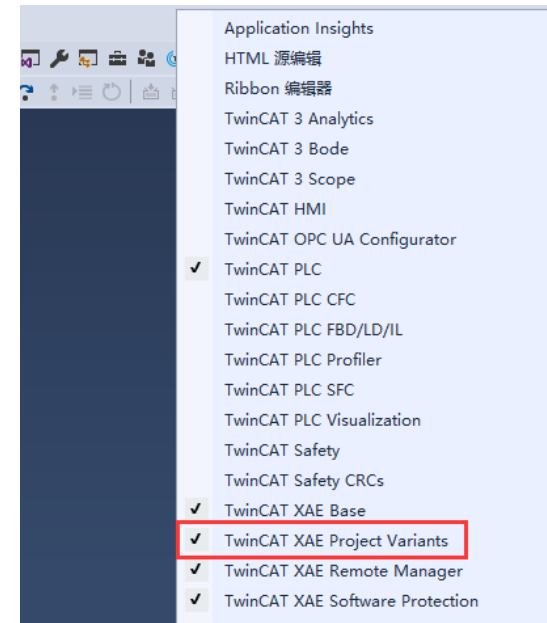

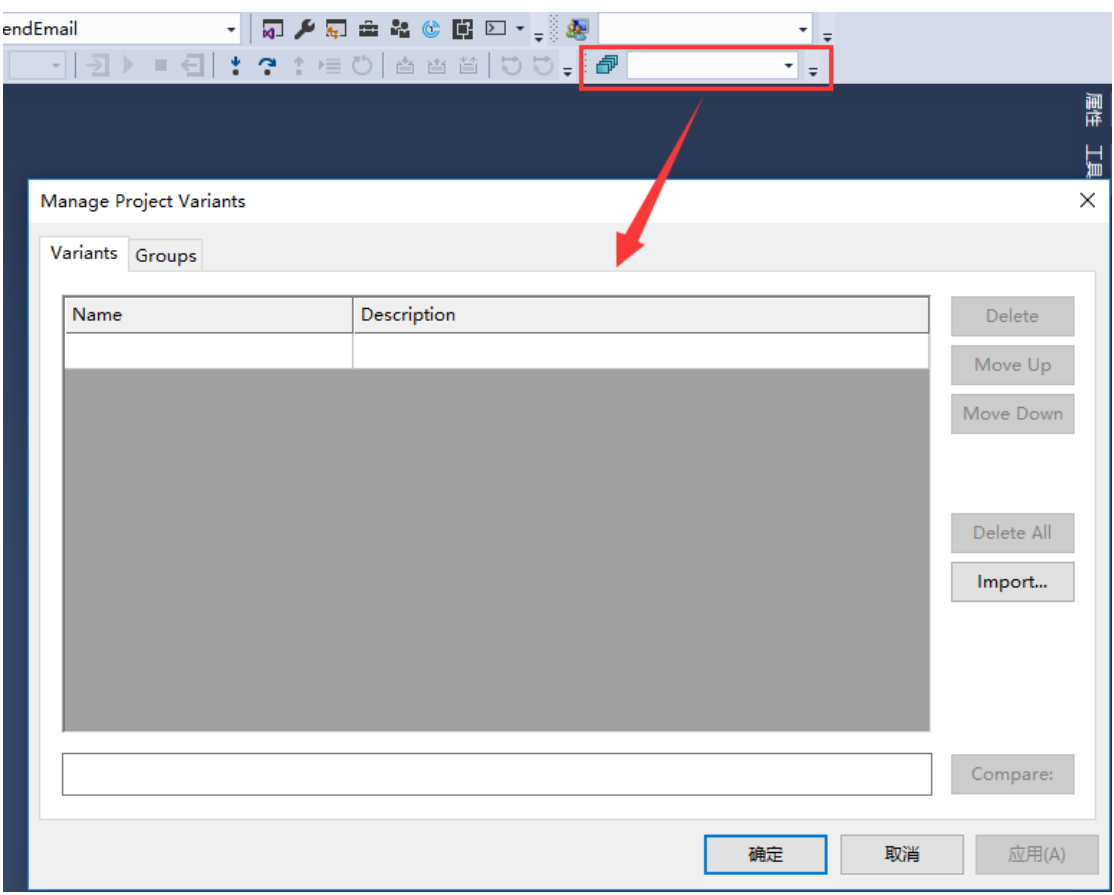

# 2. 工具箱中打开 Manage Project Variants,手动创建 Variant 标签

## 3. 按照之前的案例,可以创建 4 种(或者更多)变体标签,并附加一些描述

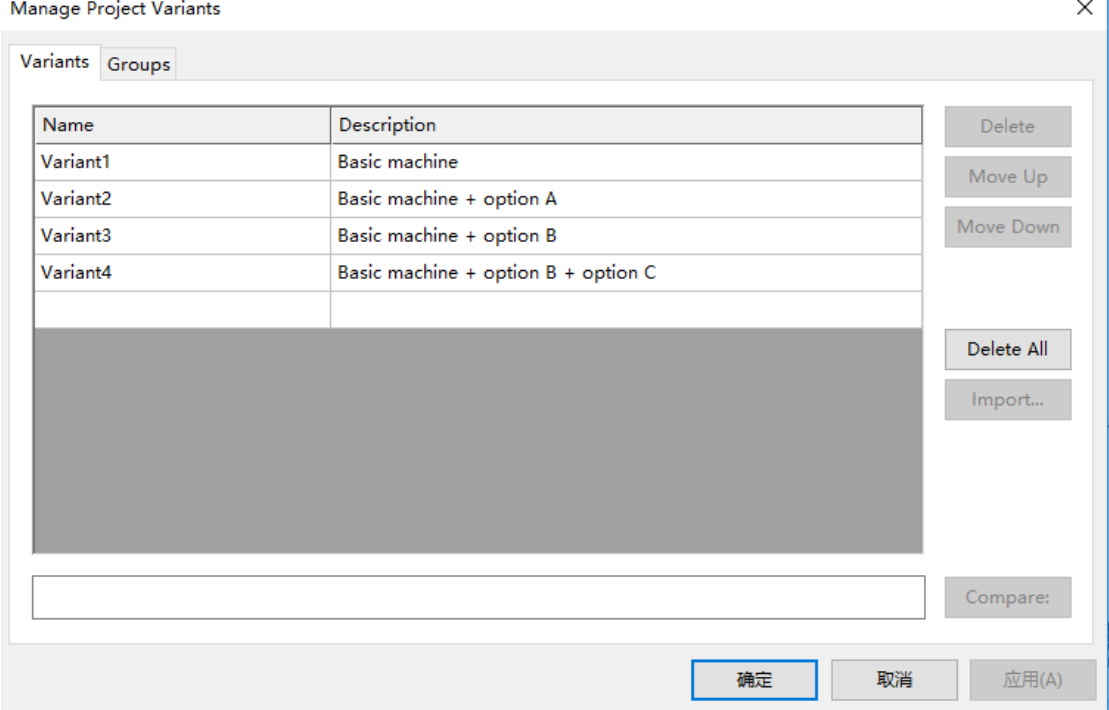

4. 如果希望一次设置多个变体,则可以定义一个变体组 (Groups), 并且勾选所需要的变 体种类,例如:勾选 Variant3 和 Variant4, 这样当选择配制成 Group1, 则会同时对 Variant3+Variant4 中所有的特定设置和配置进行更改

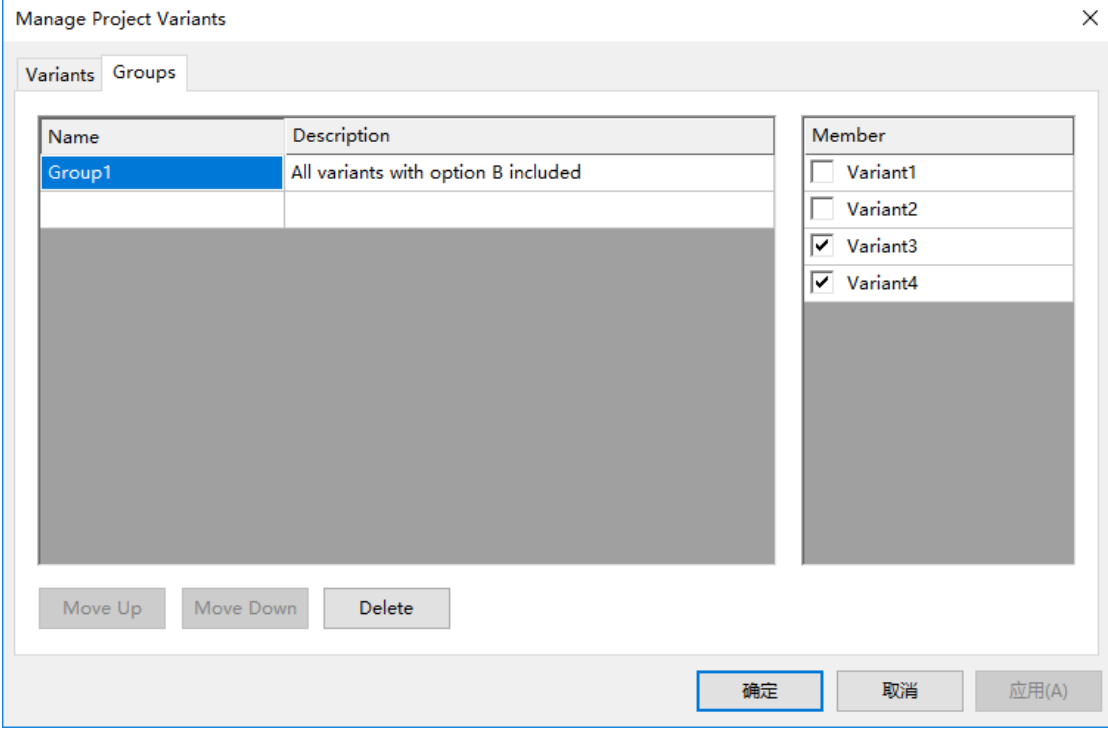

5. 完成后在 Manage Project Variants下拉框中就可以选择所配置好的所有 Variant 和 Group 选项

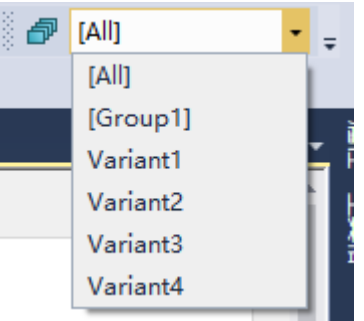

# **三. 变体管理**

Variant Management 功能对一个项目中的变体管理主要分为以下几个部分:

- 系统管理
- > I/O 管理
- > NC 管理
- > PLC 管理

在介绍以上这些配置管理之前,需要手动选择 Manage Project Variants 中的一个 Variant 标

签, 之后所有的配置就对当前所选的 Variant 标签进行绑定, 如果希望配置另一个变体, 则 选择其他 Variant 标签进行配置,依次类推,直到完成所有变体的管理,切换变体也只需要 在这个窗口中完成手动切换。

PS: [All]代表对所有配置的 Variant 进行设置。

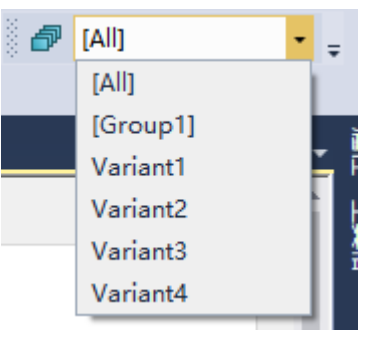

- 1. 系统管理
- (1) Route 配置

打开 SYSTEM 的属性栏, Project Variants→Target Address 设置为 True

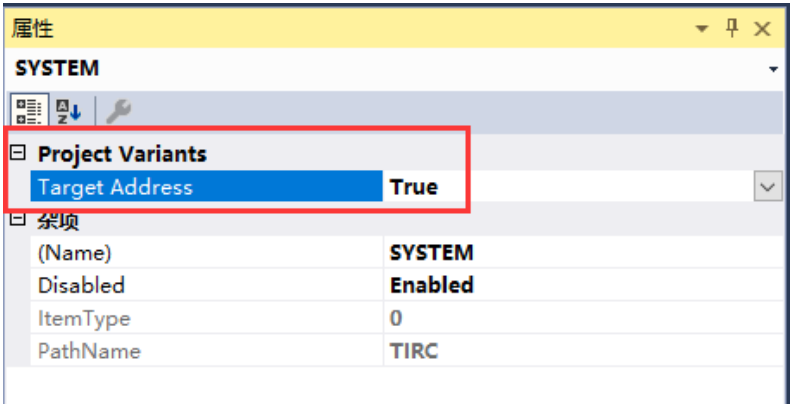

此时 SYSTEM 图标右上角出现蓝色三角,代表启用 Variant Management 功能

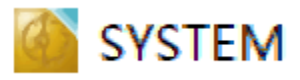

随后就可以通过 Choose Target 选择目标控制器的路由,完成与当前 Variant 的绑定

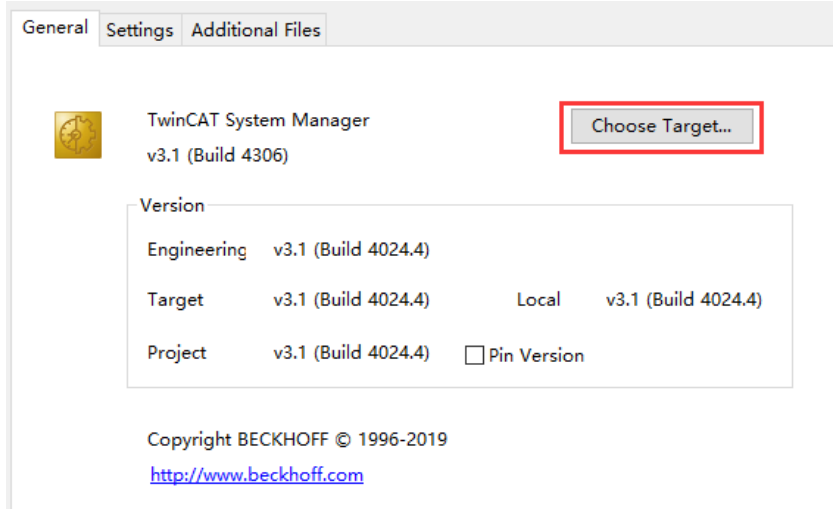

### (2) Real-Time 配置

打开 Real-Time 的属性栏, Project Variants-Parameter 设置为 True

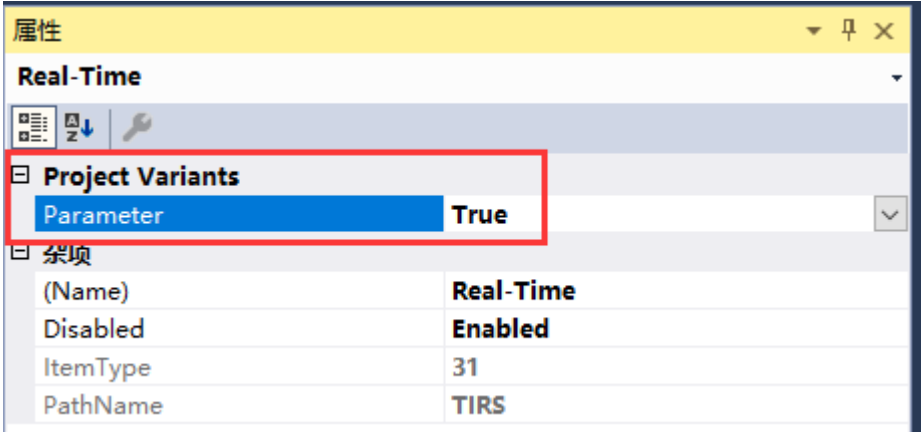

此时 Real-Time 图标右上角出现蓝色三角,代表启用 Variant Management 功能

# Real-Time

随后就可以设置属于当前 Variant 的 Real-Time 的配置,例如多核的配置,Task 的配置

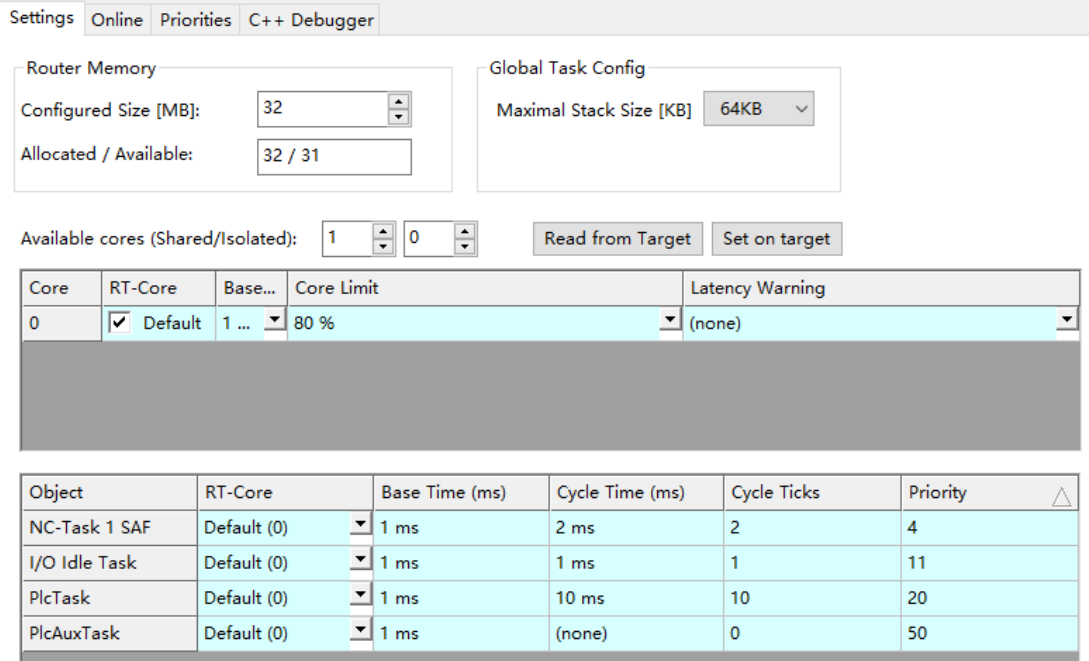

### 2. I/O 管理

(1) Disable 模块

选择一个模块,打开属性栏, Project Variants→Disable 设置为 True

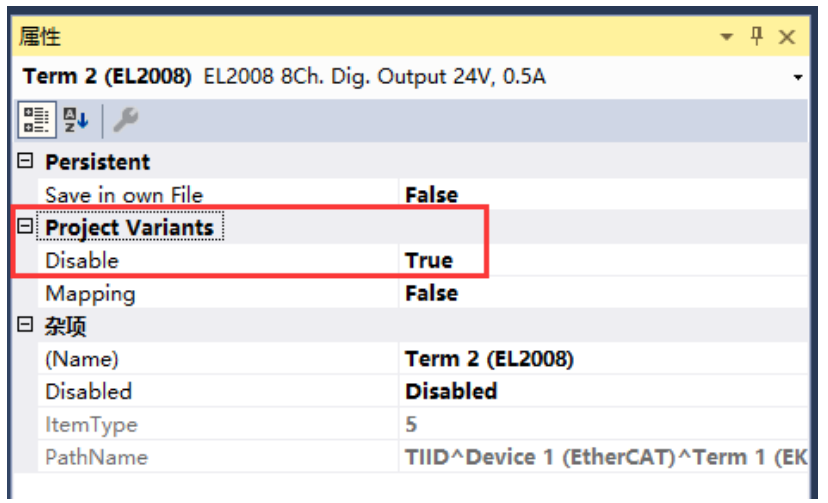

此时模块图标右上角出现蓝色三角,代表启用 Variant Management 功能

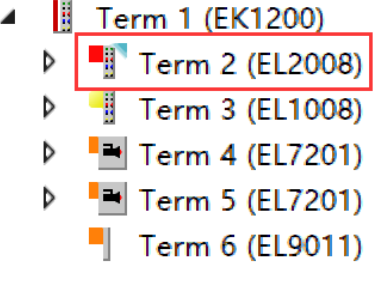

右键此模块,设置为 Disable, 效果为当前 Variant 中, 此模块为 Disable, 其他 Variant 标签 则为 Enable

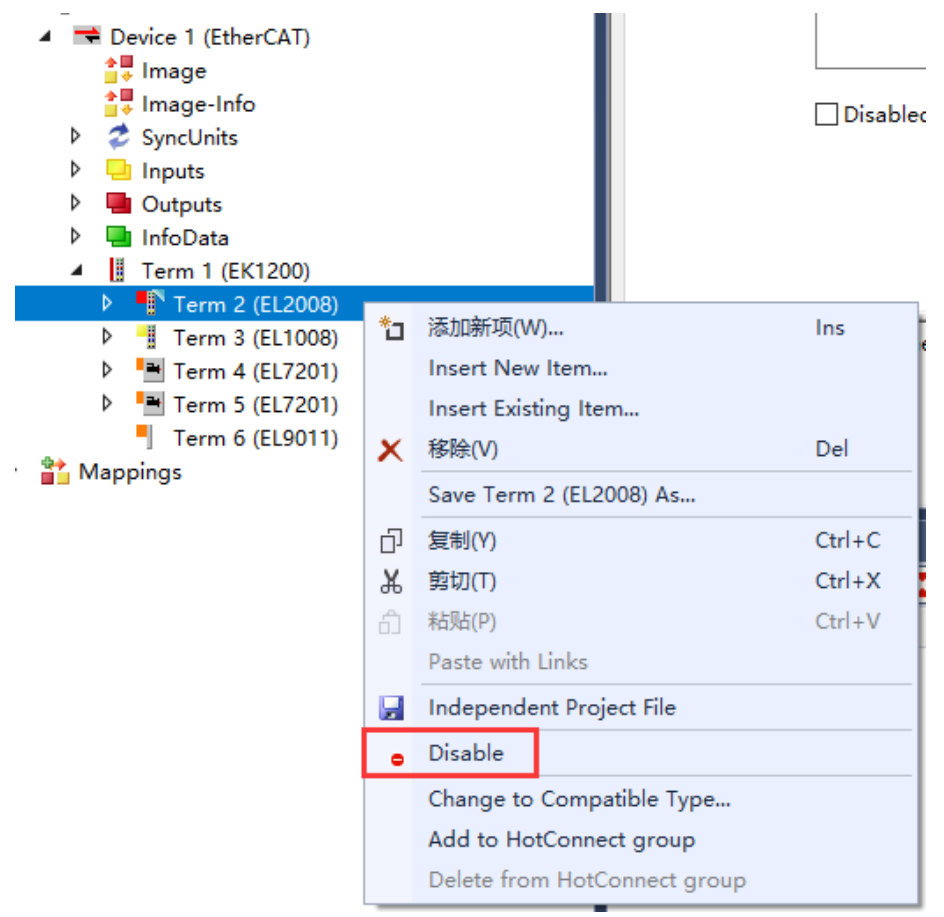

(2) I/O startup 参数配置

选择一个模块,打开属性栏, Project Variants->Parameter 设置为 True

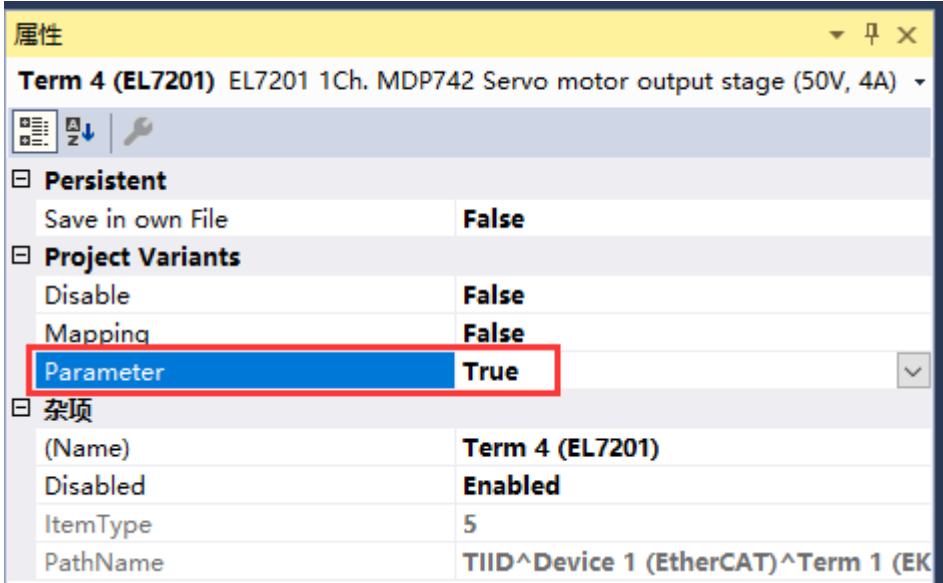

此时模块图标右上角出现蓝色三角,代表启用 Variant Management 功能

B Term 1 (EK1200) ◢  $\blacksquare$  Term 2 (EL2008) Þ  $Term 3 (EL1008)$ Þ  $\rightarrow$  Term 4 (EL7201) Þ  $\blacksquare$  Term 5 (EL7201) D Term 6 (EL9011) ۳

在此模块 Startup 中配置属于当前 Variant 的启动参数

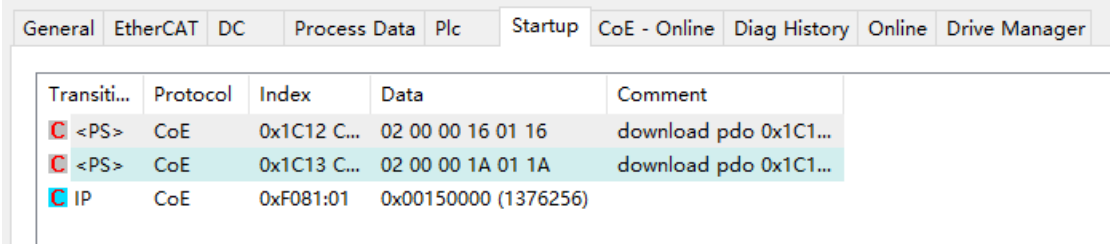

- 3. NC 管理
	- (1) NC 轴参数配置

选择一个 Axes 轴, 打开属性栏, Project Variants→Parameter 中有两个选项 All 和 Selectedsee 'PV' column

All:表示所有参数都与当前 Variant 绑定

Selected-see 'PV' column:表示只有勾选了 PV 项的参数才与当前 Variant 绑定

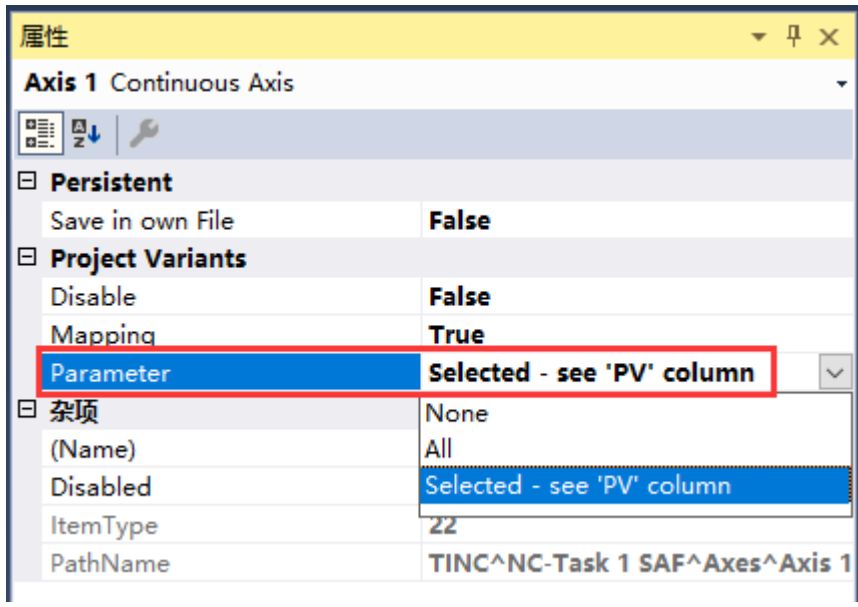

此时 Axis 图标右上角出现蓝色三角,代表启用 Variant Management 功能

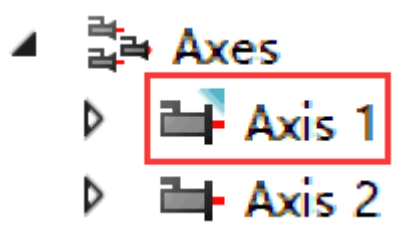

在此 Axis 中勾选 PV, 并且配置的参数就与当前 Variant 绑定

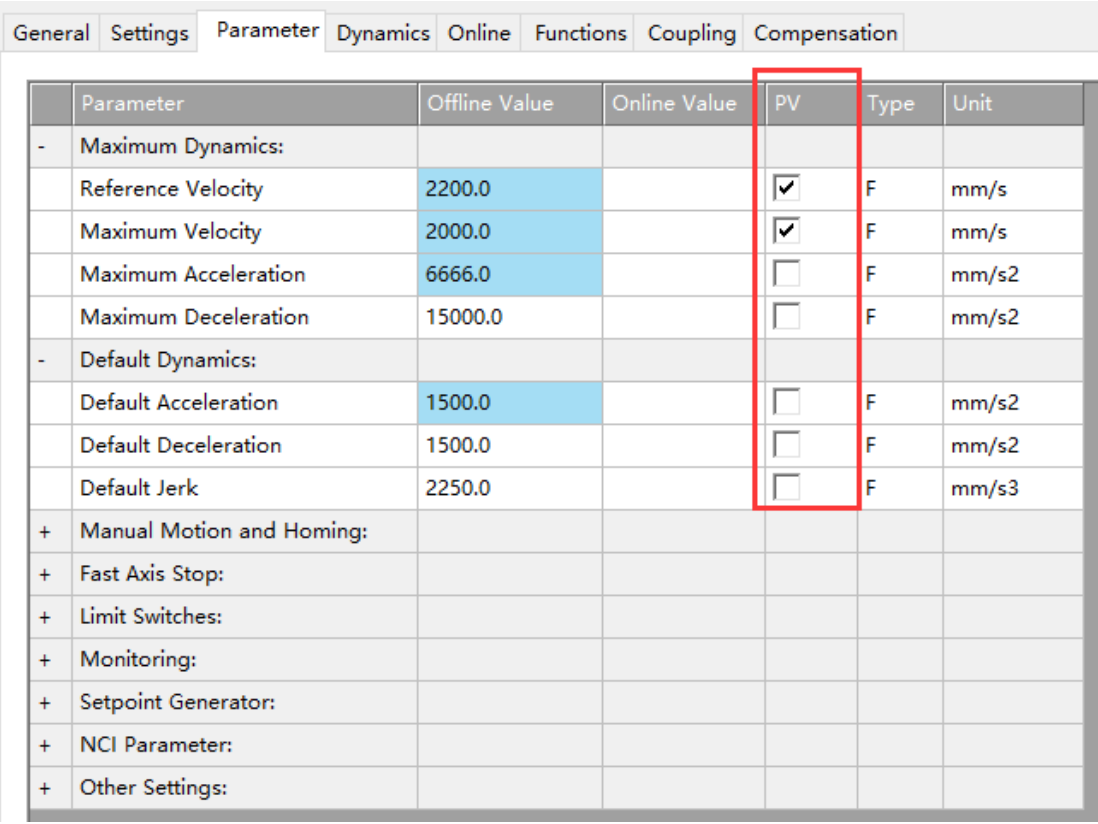

(2) NC Mapping 配置

选择一个 Axes 轴, 打开属性栏, Project Variants->Mapping 设置为 True

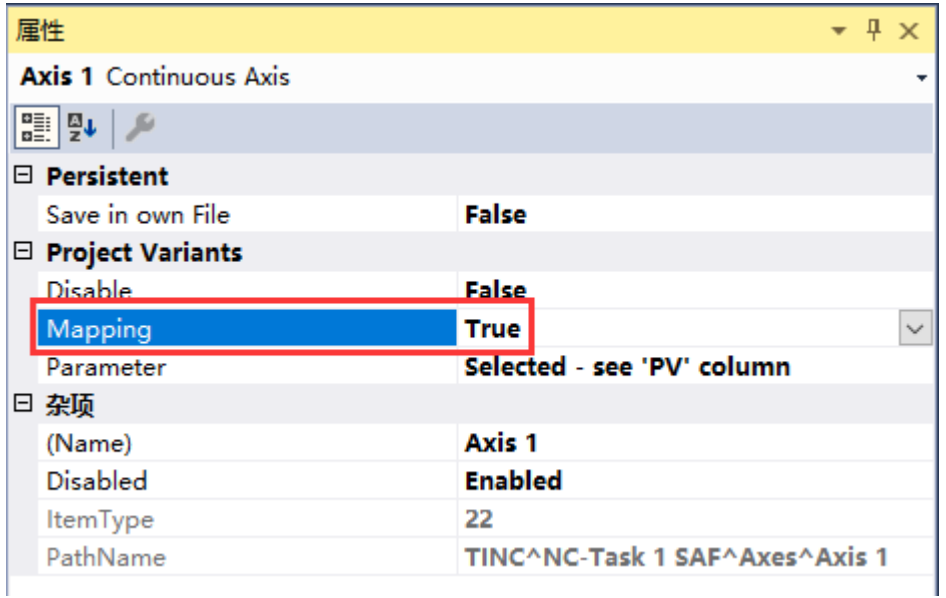

此时 Axis 图标右上角出现蓝色三角,代表启用 Variant Management 功能

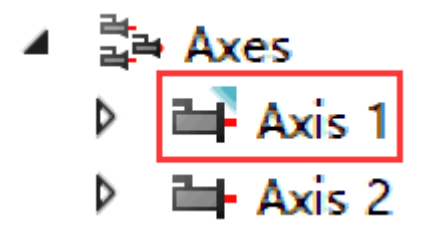

在此 Axis 中 Settings 选项卡配置属于当前 Variant 的轴映射关系

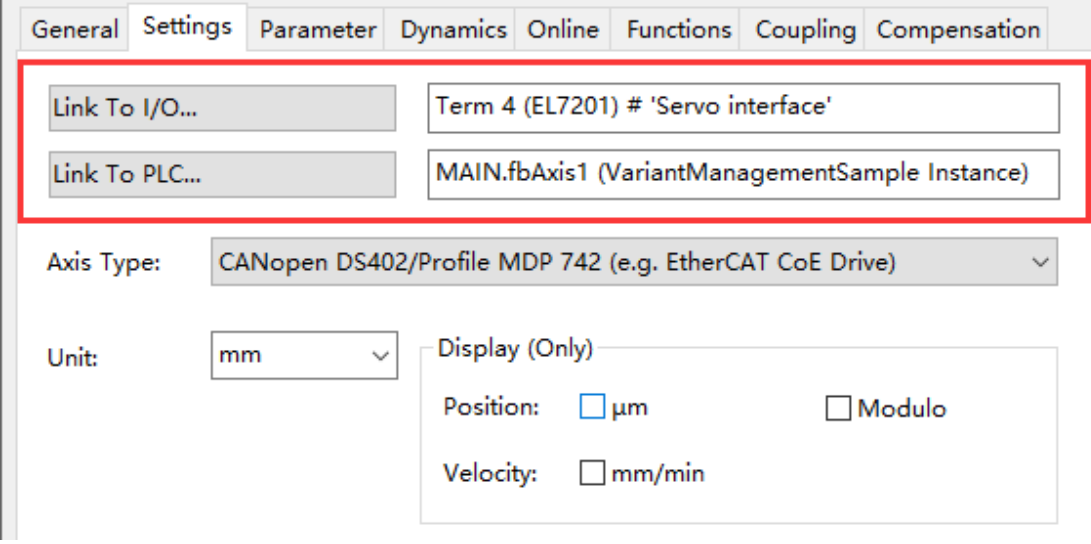

4. PLC 管理

 $\mathbb{R}^{\mathbb{Z}}$ 

(1) 条件编译——配置

选择一个 PLC 项目, 打开属性栏, Project Variants->Defines 设置为 True

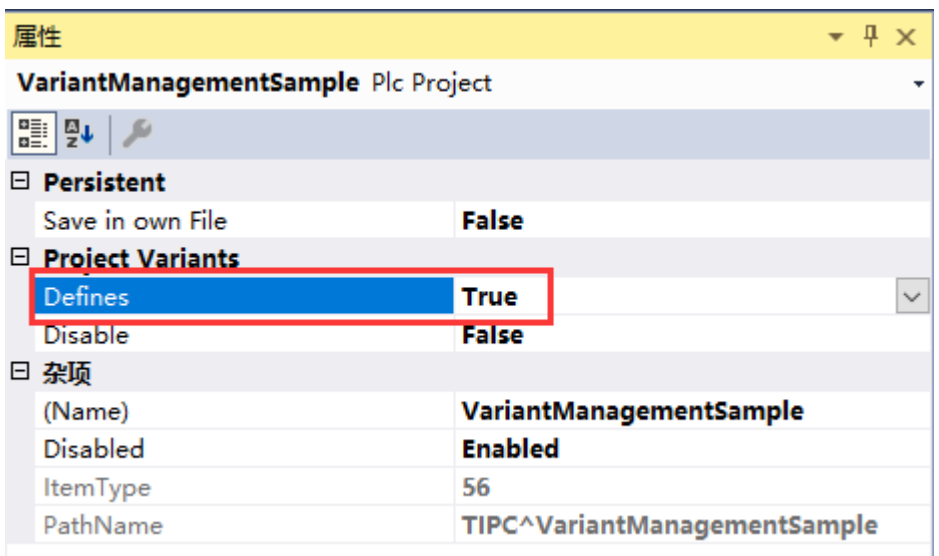

此时 PLC 项目图标右上角出现蓝色三角,代表启用 Variant Management 功能

- $\blacktriangle$   $\blacksquare$  PLC
	- VariantManagementSample

**D Fig. VariantManagementSample Project** 

▶ 明 VariantManagementSample Instance

同时双击 PLC 项目, 在 Project 选项卡中配置 Compiler Defines, 这里有两种模式 Manual: 输入框中手动配置条件编译的具体条件标签, 如果有多个条件, 中间通过"," (逗号) 隔开

Implicit: 勾选即可, 输入框中会自动识别当前 Variant, 并参与编译 这两种模式可以同时使用

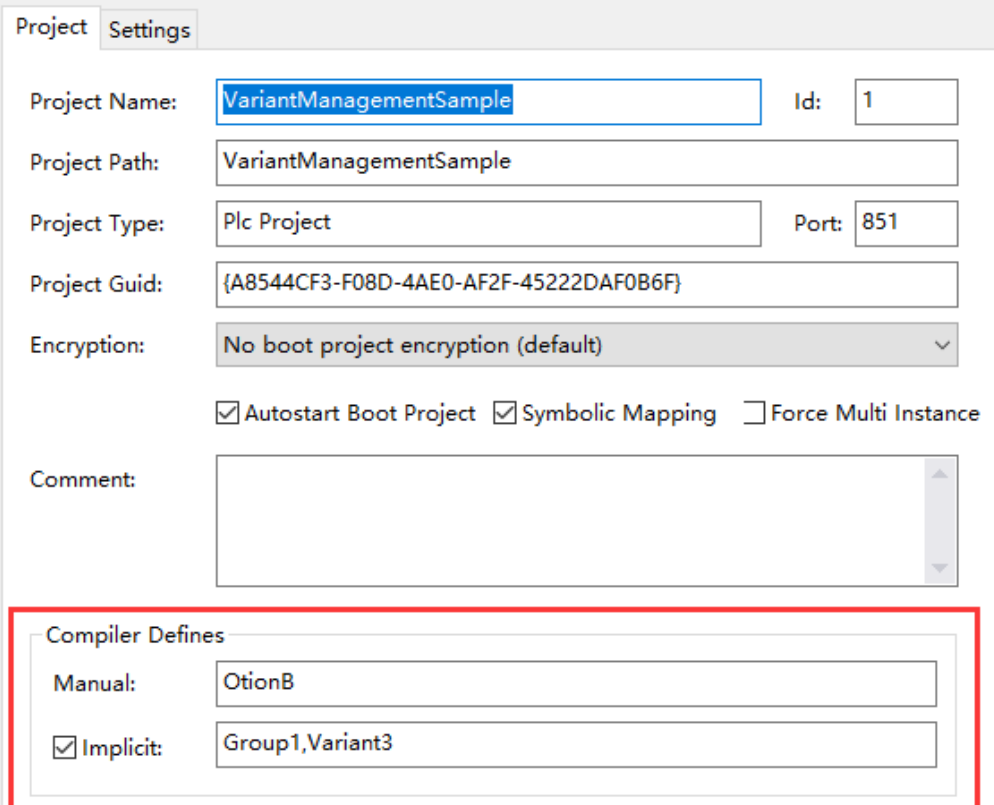

## (2) 条件编译——实施 PLC 项目中有两个部分参与编译,库 (Reference) 和代码

### a. 库(Reference)

选中一个库,打开属性栏, Conditional Referencing→Condition 中输入 Variant 标签, 如果 对多个 Variant 生效, 则中间用"," (逗号) 隔开, 例如: Variant1,Variant2

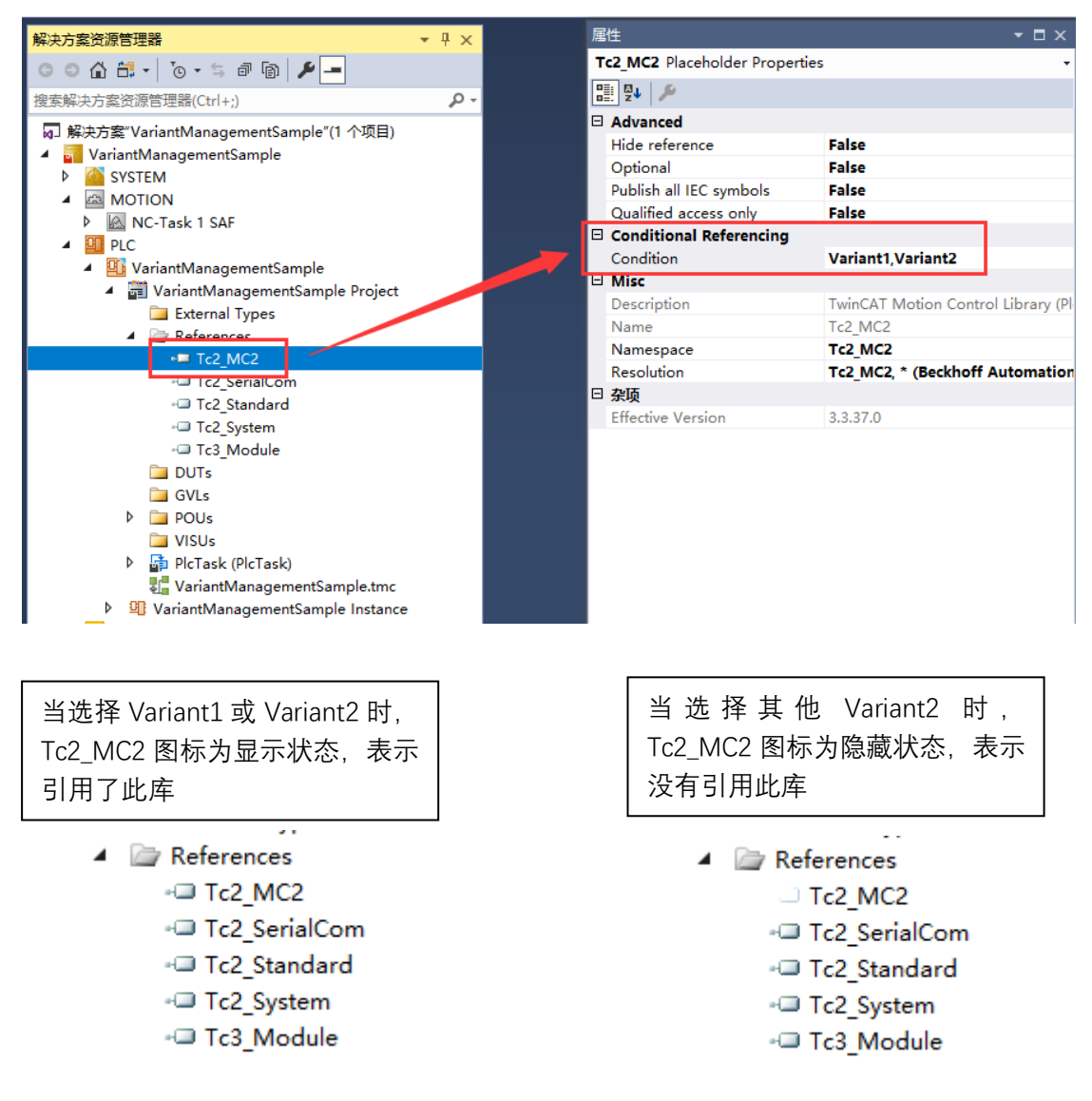

b. 代码

代码中的条件编译都是通过条件编译语句完成,有关于条件编译语句说明可以参考官方帮助 文档中的说明:

[https://infosys.beckhoff.com/content/1033/tc3\\_plc\\_intro/36028799548759947.html?id=7862](https://infosys.beckhoff.com/content/1033/tc3_plc_intro/36028799548759947.html?id=7862851008802573676) [851008802573676](https://infosys.beckhoff.com/content/1033/tc3_plc_intro/36028799548759947.html?id=7862851008802573676)

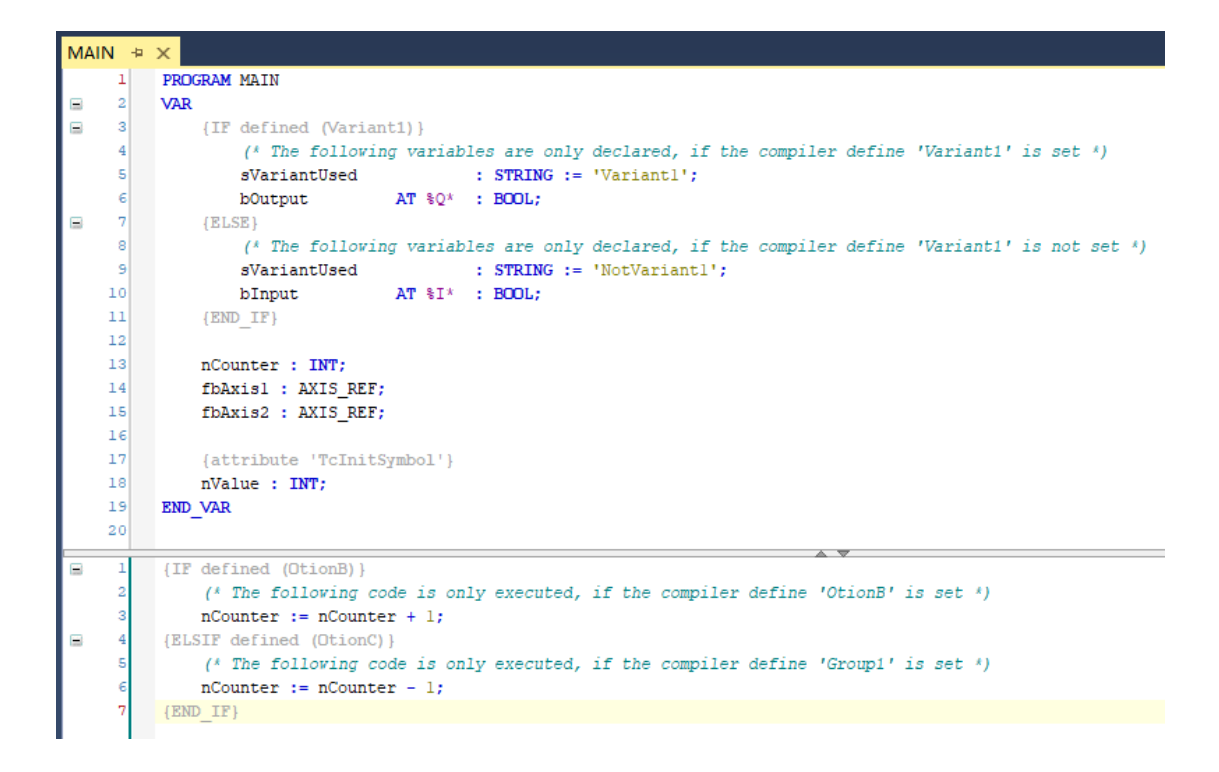

首先看声明部分的条件编译语句,"**{IF defined (Variant1)}"** 当切换到 Variant1,则编译 sVariantUsed 与 bOutput 这两个变量,其他情况则编译 sVariantUsed 与 bInput 这两个变量

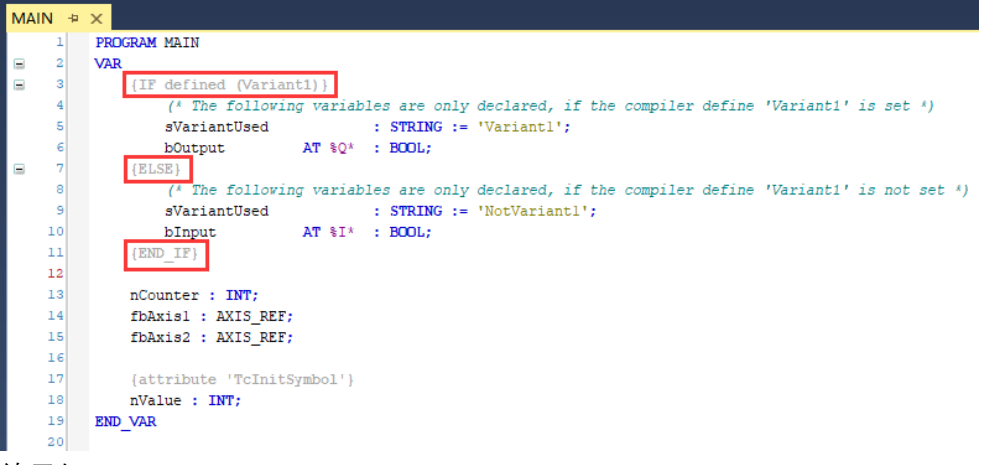

### 效果如下:

切换 Variant1,重新编译程序

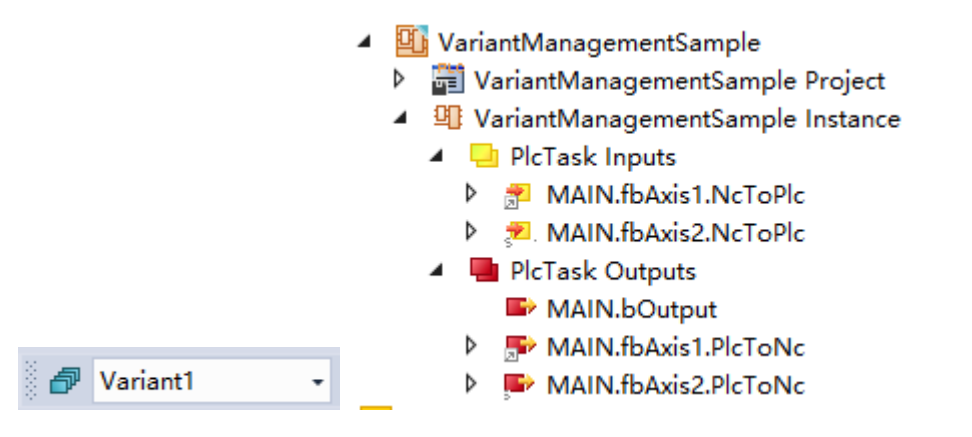

切换 Variant2,重新编译程序

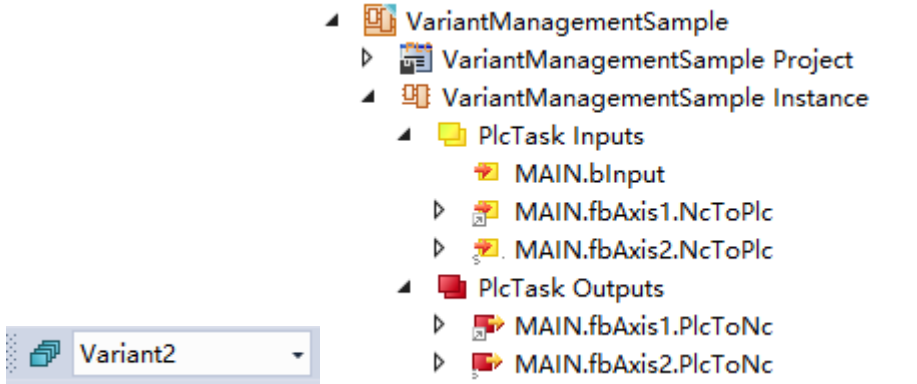

其次看程序部分的条件编译语句, "IF defined (OtionB)}" 之前介绍的 Project→Compiler Defines<sup>></sup>Manual 输入 OtionB 条件时, 编译并执行 *nCounter:=nCounter+1*;这条语句; "**{ELSIF defined (OtionC)}"** 当输入 OtionC 条件时,编译并执行 **nCounter:=nCounter-1;**这 条语句

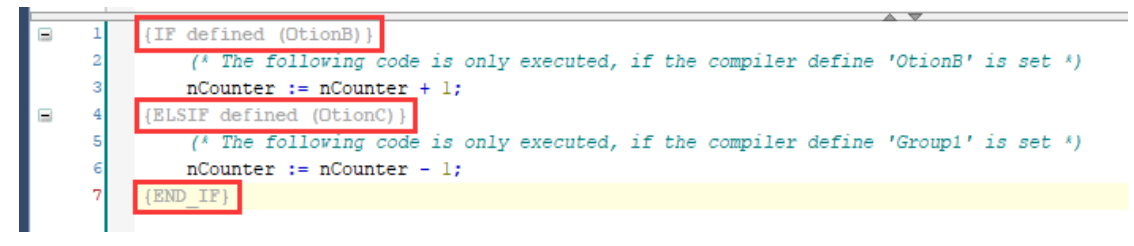

PS:无论声明部分还是程序部分, 都可以用 Manual 或 Implicit 作为条件, 这里各举一例

#### (3) 变量初始化

选择一个 PLC 实例, 打开属性栏, Project Variants-Parameter 设置为 All 或者 Selected see 'PV' column

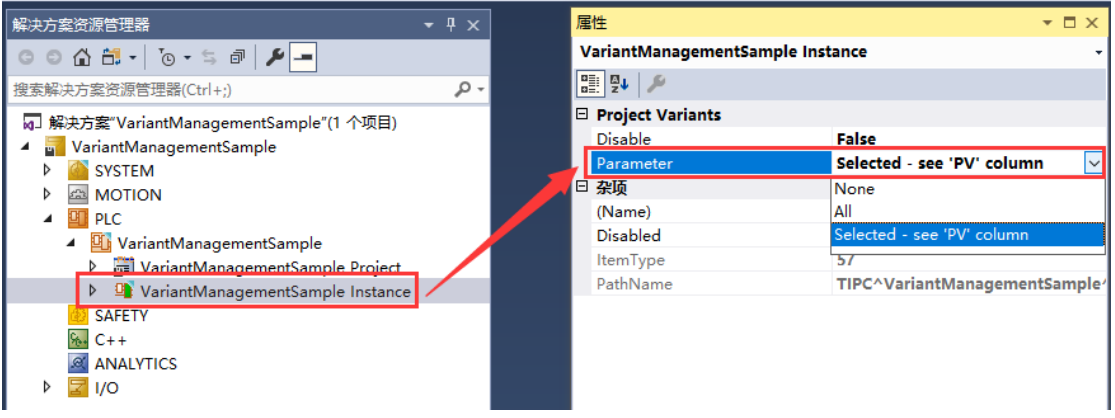

实现变量初始化需要在变量上面加入一段属性注释,**{attribute 'TcInitSymbol'}**

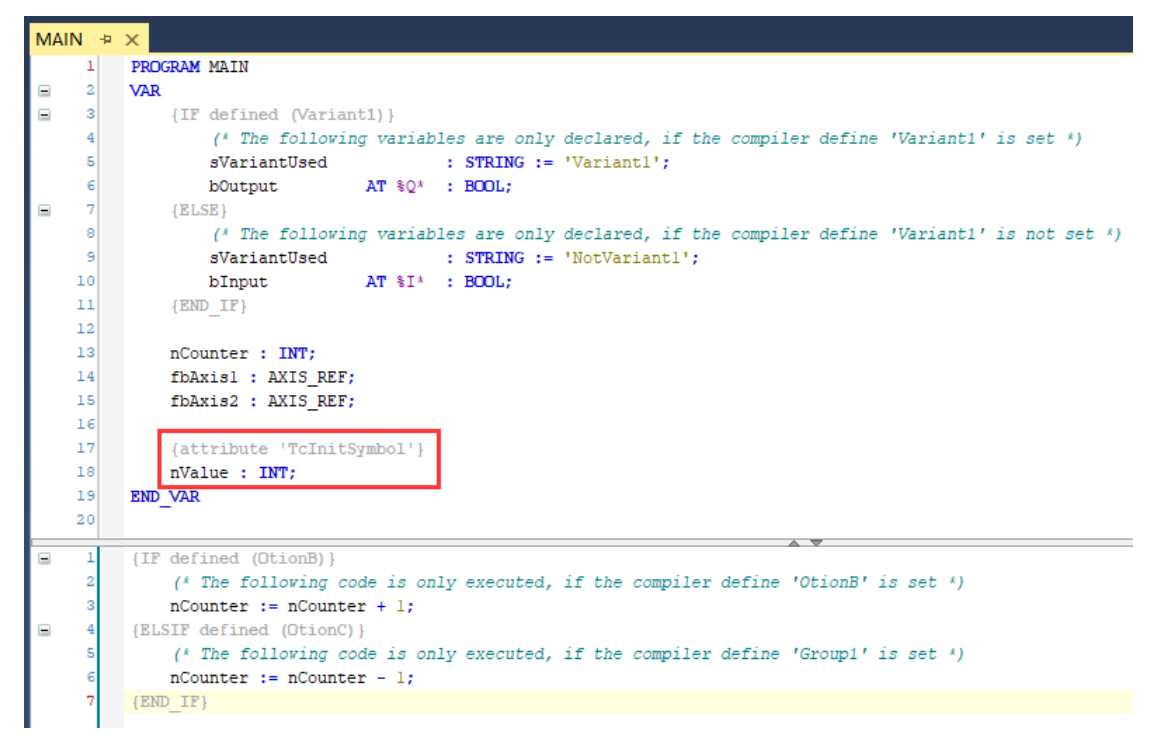

重新编译后在项目实例中增加"Symbol Initialization"选项卡

勾选 PV, 并且配置的参数就与当前 Variant 绑定, 当切换到所绑定的 Variant, 就自动完成 初始化赋值

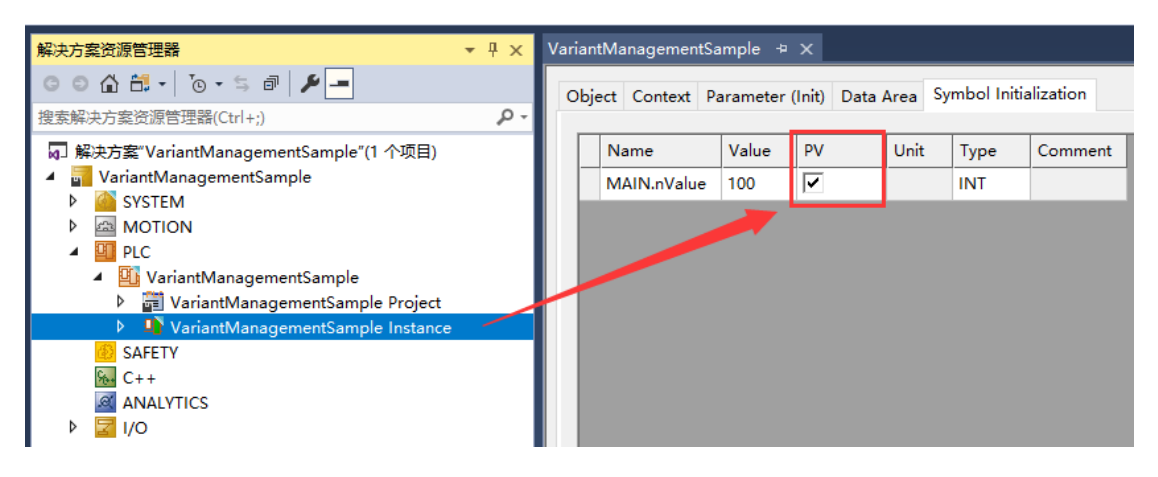